# SAM

## Seguiment d'aus marines

## Guia per a l'entrada de dades a Trektellen

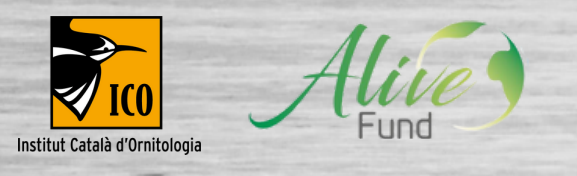

### **Guia per a l'entrada de dades a Trektellen**

El portal d'entrada de dades, així com la base de dades del projecte d'ocells marins de Catalunya serà **Trektellen,** un portal internacional usat per a seguiments d'ocells migratoris. Aquest portal és utilitzat per la RAM: (Red de observación de Aves y Mamíferos marinos) a la península ibèrica, i pel seguiment d'ocells marins del cap de Creus. Així doncs, el projecte segueix en la línia d'integrar-se i estandarditzar-se amb altres seguiments d'ocells marins preexistents, també en aquest sentit.

Les persones observadores tenen dues opcions per entrar dades a Trektellen:

- 1. Prendre les dades de camp en **paper a través de la fitxa de camp** i informatitzar-les posteriorment via web.
- Entrar les dades **en viu directament al camp amb la app de Trektellen** amb un telèfon intel·ligent, que és l'opció que recomanem de manera prioritària. 2.

A continuació es detallen els passos per informatitzar les dades a través de la web.

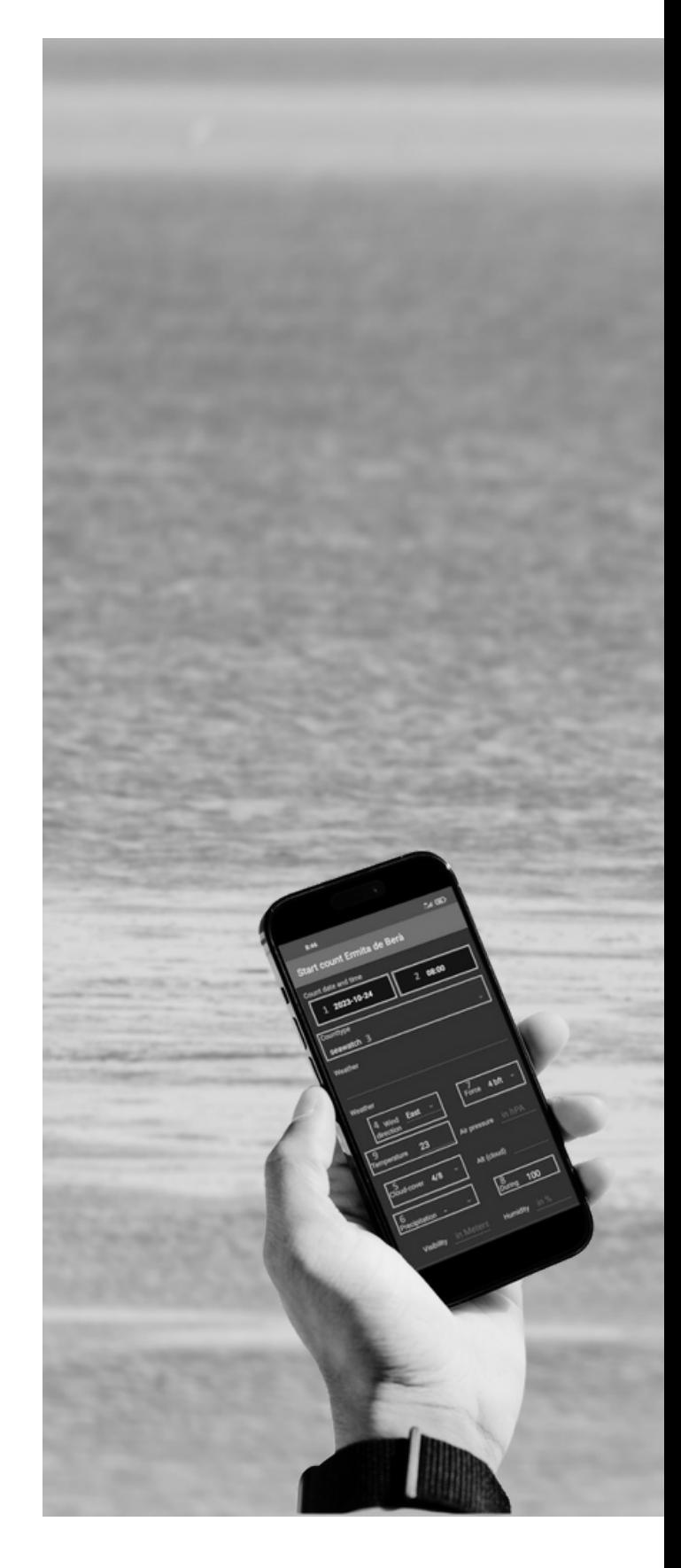

## **1**

## **VIA WEB**

**1.1.** Entrem a Trektellen.nl i cliquem a la casella "Gestió" i se'ns mostren els punts de cens en els que hi tenim accés. Triem el punt de cens clicant a "Afegir comptatge".

**1.2.** Automàticament se'ns obrirà una interfície com la de la imatge, on afegirem la informació demanada del PRIMER rang horari de 60 minuts.

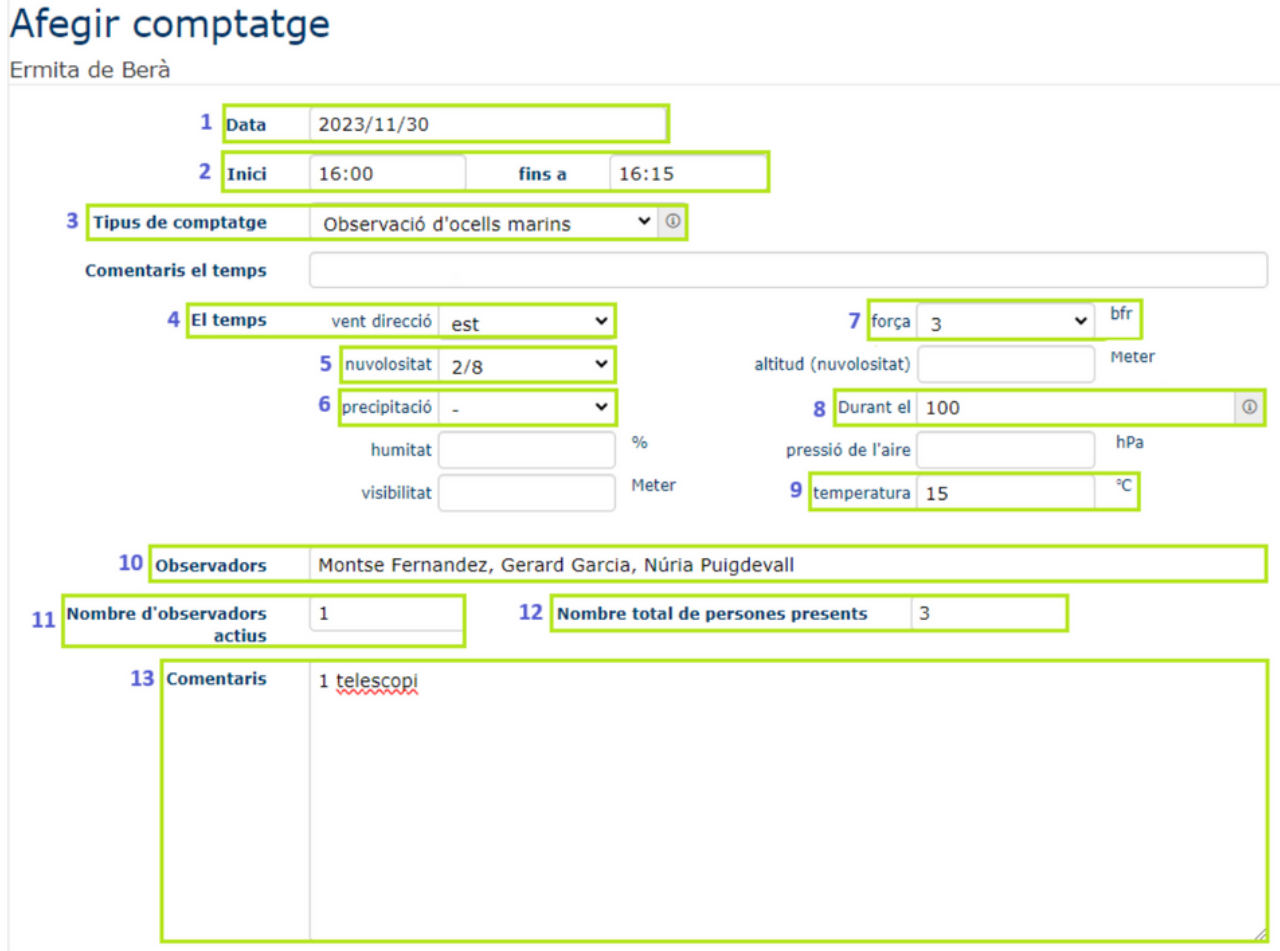

**1.3.** Trektellen dona la possibilitat d'entrar una quantitat d'informació molt ampliada, però la metodologia del projecte només demana omplir els camps enquadrats en verd. Tot i això, si es desitja omplir els altres camps i se'n té la informació es pot fer. Els camps obligatoris pel seguiment d'aus marines de Catalunya són els següents:

- 1. Data del cens
- 2. Hora d'inici i final del primer rang horari. ATENCIO! Es important que els rangs horaris siguin de 60 minuts.
- 3. En aquest desplegable triarem "Observació d'ocells marins".
- 4. Direcció del vent
- 5. Nuvolositat en una escala on 0 és totalment seré i 8 és totalment tapat.
- 6. Precipitació, escollir entre: ( ) "absència", pluja, plugim, boirina o neu.
- 7. Força del vent a l'escala Beaufort de 12 rangs on <1 és calma i >11 és huracà.
- Aquest camp demana el percentatge de temps emparat de comptatge actiu. 8. Com que la metodologia no compren temps de repòs, sempre serà 100.
- 9. Temperatura aproximada en graus Celsius i en valor, no rangs.
- 10. Nom de totes les persones presents.
- 11. Nombre de persones que observen activament.
- 12. Nombre total de persones presents. Seguint l'exemple de la figura 1, si hi ha 1 persona observadora i 2 més que estan, per exemple, aprenent sota la supervisió de la primera, posarem "3" persones en total.
- 13. Comentaris. Especifiqueu el nombre de telescopis utilitzats. També es pot afegir qualsevol comentari que es cregui rellevant.

**1.4.** Cliquem a "Guardar" i se'ns obrirà la següent interfície (cal clicar a "Tots el detalls" per veure la interfície completa):

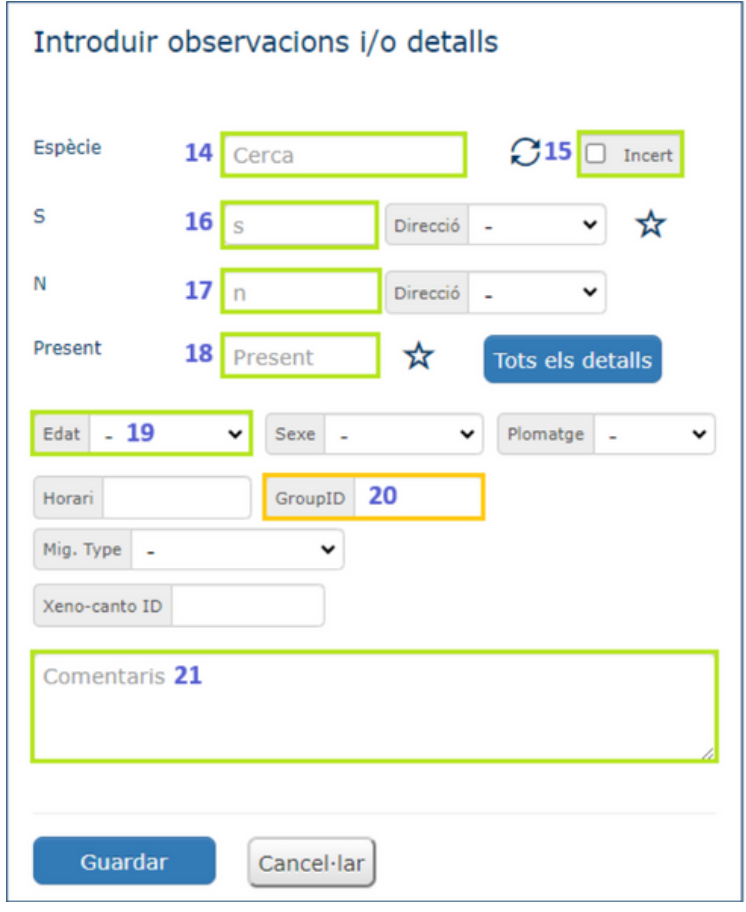

**1.5.** Tal com s'ha comentat en el punt 1.3, els camps que no estan enquadrats no cal afegir-los, però es pot fer si es desitja i se'n té la informació. Els camps obligatoris pel seguiment d'ocells marins de Catalunya són els següents:

14. Nom de l'espècie del grup d'individus (unitat de cens) que hem detectat.

15. Cal marcar aquesta casella si no estem segurs de la identificació que hem fet 16 / 17 / 18. Afegir l'abundància del grup d'individus que hem detectat a la casella 16 si té un moviment clar cap al nord, a la casella 17 si té un moviment clar cap a l sud, o a la casella 18 si la considerem present.

19. Afegir l'edat segons els rangs descrits anteriorment (vegeu "Metodologia del seguiment d'ocells marins de Catalunya")

20. Aquest camp enquadrat en taronja cal omplir-lo només en cas de tenir intenció d'associar diferents unitats de cens (vegeu FAQ's).

21. En aquest camp de comentaris podeu afegir qualsevol qüestió destacable sobre el grup d'individus que heu observat.

**1.6.** Després de repetir aquest procés per cada un dels grups d'individus observats en el primer rang horari, cliquem el botó "anar a l'hora següent".

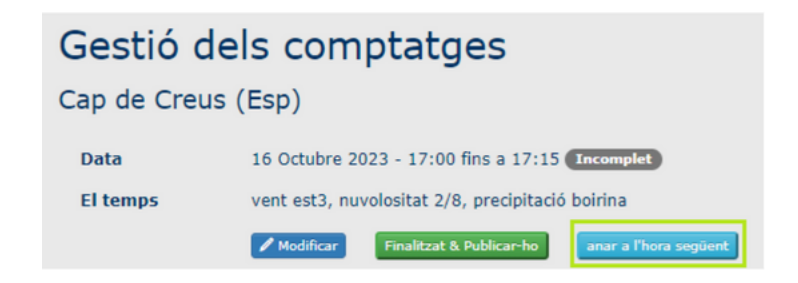

**1.7.** Quan haguem clicat "anar a l'hora següent", ens apareixerà la primera interfície, però ja omplerta amb la informació que hi hem posat al principi. A més, haurà canviat automàticament el temps d'inici i final per ajustar-se al següent rang horari. És a dir, si al principi hi hem posat de 17:00 a 18:00, ara hi posarà de 18:00 a 19:00, respectant la mateixa diferència de temps que al primer cop, en el nostre cas, sempre de 60 minuts.

**1.8.** Canviem les dades meteorològiques que faran referència al segon rang horari, en cas que faci falta i cliquem a guardar.

**1.9.** Quan haguem omplert els grups d'individus observats del segon rang horari, en lloc de clicar el botó "anar a l'hora següent" clicarem el botó "Finalitzat i publicar-ho" que es troba a baix de tot del formulari. Llavors, les dades del cens estaran penjades a Trektellen.

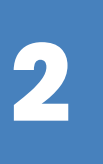

## **VIA APP**

**2.1.** Es recomana l'ús de l'aplicació prioritàriament davant de l'opció de prendre les dades amb paper i informatitzar-les posteriorment via web. En aquest cas, com que l'aplicació registra automàticament l'hora de l'observació, només es faran dos rangs horaris de 60 minuts per actualitzar la informació meteorològica.

**2.2.** Obrim l'aplicació al mòbil, seleccionem "Start count" i triem el punt de cens on ens trobem i tornem a clicar a "Start count".

**2.3.** Automàticament se'ns obrirà una interfície com la de la imatge, on hi afegirem la informació demanada del PRIMER rang horari de 60 minuts.

**2.4.** Trektellen dona la possibilitat d'entrar una quantitat d'informació molt ampliada, però la metodologia del projecte demana omplir, tant sols, els camps enquadrats en verd. Tot i això, si es desitja i se'n té la informació, es poden omplir els altres camps. Els camps obligatoris pel seguiment d'ocells marins de Catalunya són els següents (mateixa numeració que via web):

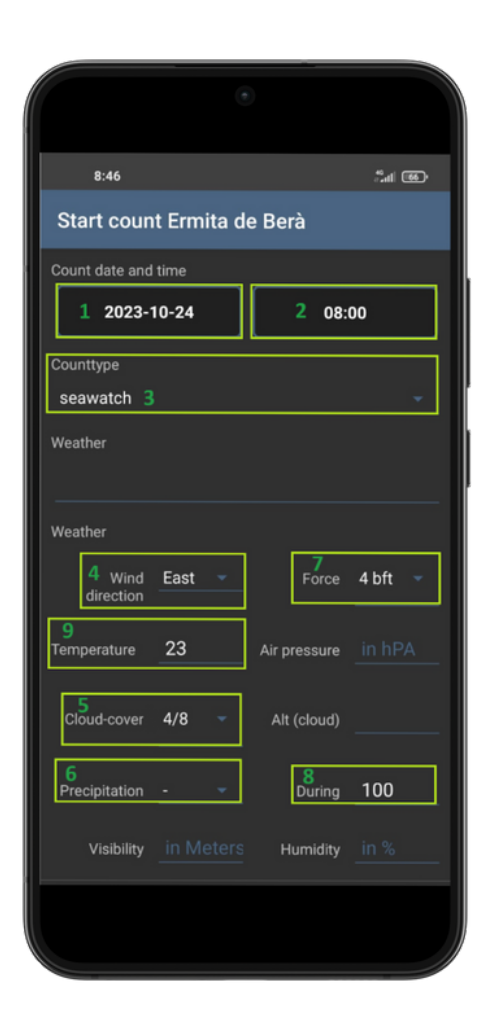

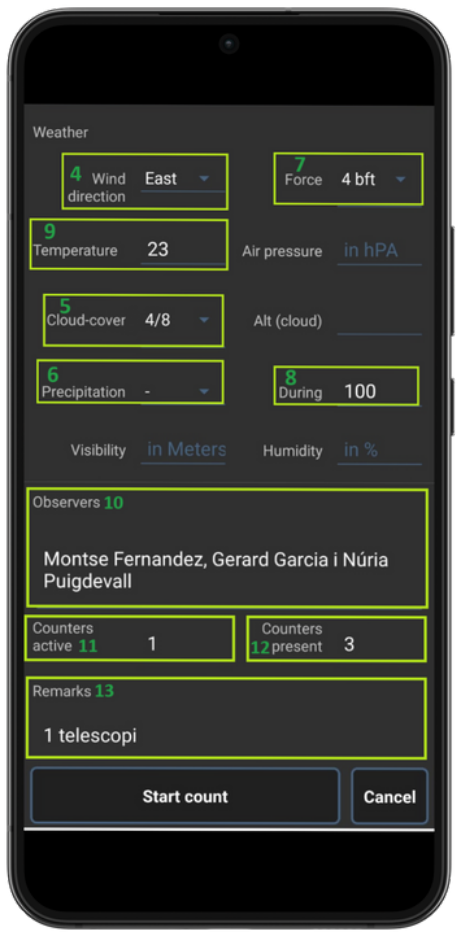

1. Data del cens

2. Hora d'inici.

3. En aquest camp triarem "seawatch".

4. Direcció del vent

5. Nuvolositat en una escala on 0 és totalment seré i 8 és totalment tapat.

6. Precipitació, escollir entre: (-) "absència", pluja, plugim, boirina o neu.

7. Força del vent a l'escala Beaufort de 12 rangs on <1 és calma i >11 és huracà.

8. Aquest camp demana el percentatge de temps emparat de comptatge actiu. Com que la metodologia no compren temps de repòs, sempre serà 100.

9. Temperatura aproximada en graus Celsius i en valor, no rangs.

10. Nom de totes les persones presents.

Figura 4. Primera interfície de l'entrada de dades de Trektellen per l'aplicació mòbil 11. Nombre de persones que observen activament.

12. Nombre total de persones presents. Seguint l'exemple de la figura 1, si hi ha 1 persona observadora i 2 més que estan, per exemple, aprenent sota la supervisió de la primera, posarem "3" persones en total.

13. Comentaris. Especifiqueu el nombre de telescopis utilitzats. També es pot afegir qualsevol comentari que es cregui rellevant.

**2.5.** Cliquem a "Start count" i se'ns obrirà la següent interfície (cal clicar a "Show all details" per veure la interfície completa:

**2.6.** Tal com s'ha comentat en el punt 2.4, els camps que no estan enquadrats en verd no cal afegir-los pel projecte, però es pot fer si es desitja i se'n té la informació. Els camps obligatoris pel seguiment d'ocells marins de Catalunya són els següents (Mateixa numeració que via web):

14. Nom de l'espècie del grup d'individus (unitat de cens) que hem detectat.

16 / 17 / 18. Afegir l'abundància del grup d'individus que hem detectat a la casella 16 si té un moviment clar cap al nord, a la casella 17 si té un moviment clar cap al sud, o a la casella 18 si la considerem present.

19. Afegir l'edat en cas que hagi estat possible determinar-la.

21. En aquest camp de comentaris podeu afegir qualsevol qüestió destacable sobre el grup d'individus que heu observat.

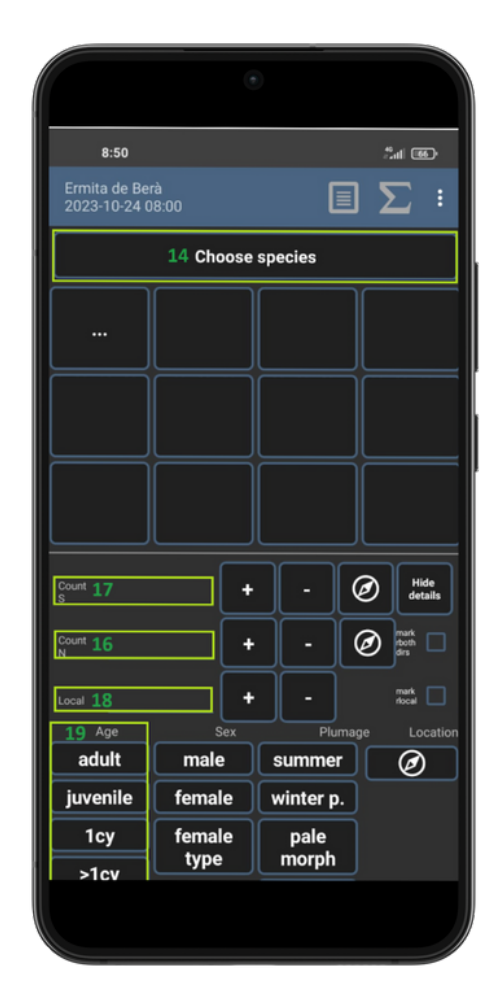

De forma complementària, a dalt a la dreta, a l'esquerra dels tres puntets, teniu un símbol de llista on podeu veure un resum de totes les observacions, i un símbol de suma on podeu veure les observacions acumulades (sumades) per espècie.

**2.7.** Cada vegada que triem una espècie nova, se'ns col·locarà a una d'aquestes caixes. Per tant, serà molt més fàcil de seleccionar-la posteriorment. Després de triar l'espècie del grup d'ocells observats i entrar les seves dades complementàries, cliquem a "Save" per entrar el següent grup d'individus.

**2.8.** Un cop passats els primers 60 minuts, cal canviar de rang horari per actualitzar la informació meteorològica. Per fer-ho, farem un comptatge consecutiu clicant als tres puntets de dalt a la dreta i a "End count". Ens demanarà que confirmem si volem acabar el comptatge actual, cliquem a "YES".

**2.9.** A continuació ens tornarà a la primera interfície on tornarem a veure les dades meteorològiques que hem entrat al principi. Aquest cop però, també podrem veure l'hora final del comptatge actual a més de la d'inici. Si ho hem fet bé, l'interval serà de 60 minuts. Cliquem a "Save" i ens apareixerà el següent missatge:

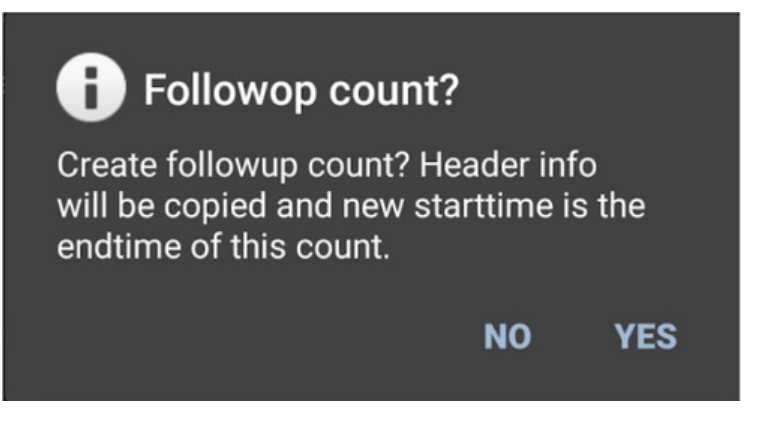

Ens està preguntant si volem crear un comptatge consecutiu. Cliquem a "YES". I ens apareixerà la primera interfície de nou, però aquest cop, l'hora d'inici coincidirà amb la hora final del comptatge anterior. Les dades meteorològiques s'hauran mantingut iguals, per tant, fem els canvis referents al següent rang horari en cas de que faci falta, i cliquem a "Start count" per entrar les observacions del següent rang horari.

**2.10.** En cas de voler associar dos o més grups d'individus entre ells (veure FAQ's), entrarem el primer grup d'individus de forma habitual, però els següents els entrarem marcant aquest botó de dalt a la dreta que veiem en verd. Veure exemple a continuació.

Si no veieu aquest botó a dalt a la dreta per associar grups d'individus, cliqueu els tres puntets de dalt a la dreta > Settings > Use groups in dataentry. Ara se us habilitarà el botó.

**2.11.** Quan hagueu acabat d'entrar les observacions del segon rang horari, cliqueu els tres puntets de dalt a la dreta i a "End count" de la mateixa manera que heu fet en canviar de rang horari. Aquest cop, però, quan veieu el missatge que us demana si voleu fer un comptatge consecutiu, cliqueu a "No". Se us apareixerà una interfície amb un resum dels dos comptatges. Cliqueu a "Upload all" i es carregaran les observacions a la web de Trektellen.

Exemple de la imatge: En aquest cas, un adult de gavina corsa estava dins d'un grup de gavines cendroses. A més, sabem que estava parada, o no tenia un moviment calar cap al Sud o cap al Nord.

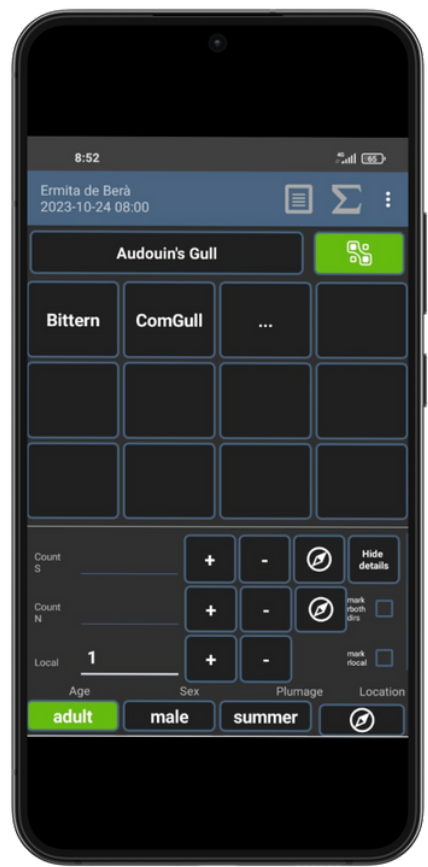

Per a informació més detallada del funcionament de l'aplicació, podeu veure el següent vídeo:

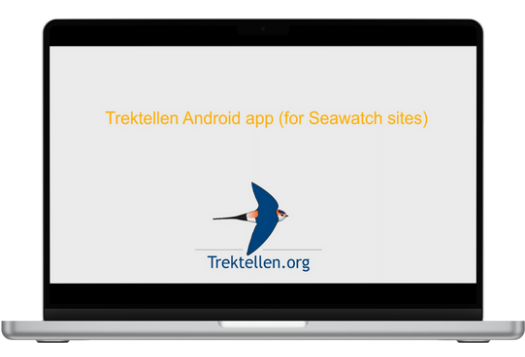

<https://youtu.be/--YdZVJO58M?si=3nH9dGXSkD2RYfYf>

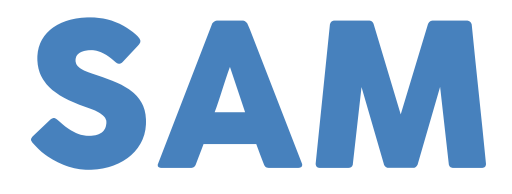

#### Impulsat per:

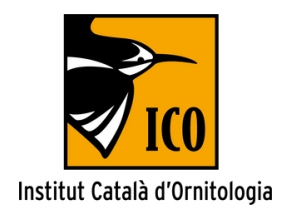

### Amb el suport de:

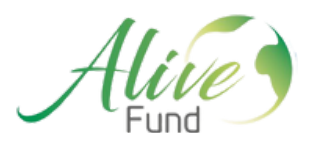

Amb la col·laboració de:

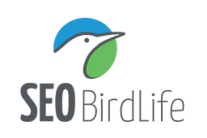

Generalitat de Catalunya<br>**Departament d'Acció Climàtica,<br>Alimentació i Agenda Rural** 

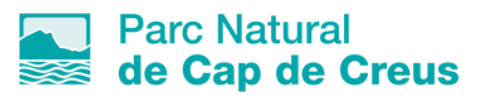

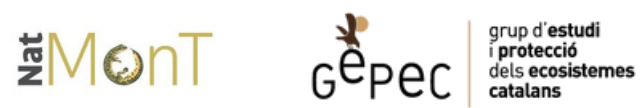

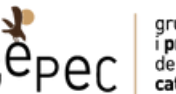

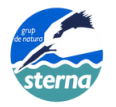

**Example 12** Parc Natural<br> **Contra de l'Ebre**